्राप्ति

# マニュアル **トピックを作成する** インタン インタン インタン インタン インタン トピックを作成する

- **■トピックを追加する**
	- ●【Flip】 にサインイン [admin.flip.com](https://admin.flip.com/)
	- 1. 対象の 【**グループ**】 をクリックして**編集画面**を開きます。
	- 2. 【**+Topic**】 をクリック

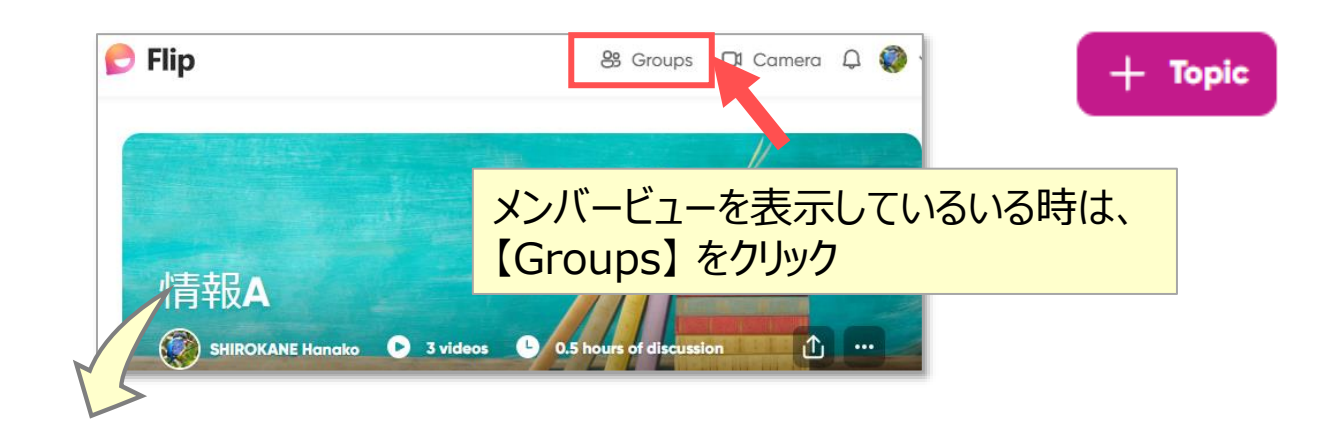

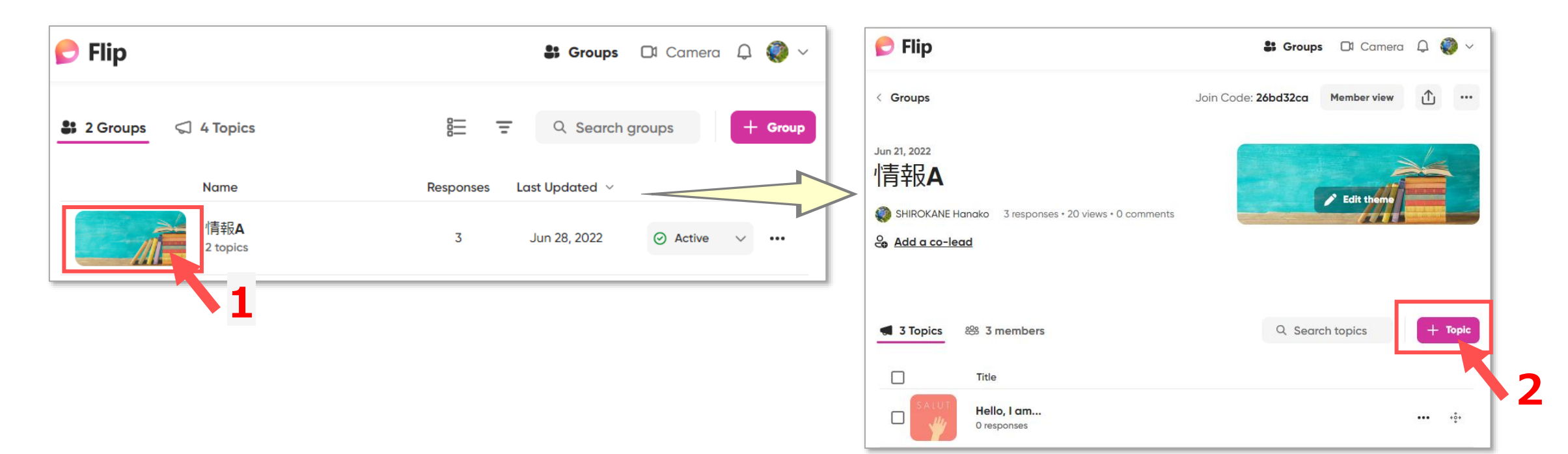

## ■【Details】 項目を入力

- 1. タイトル
- 2. 説明文
- 3. 投稿ビデオの録画時間
	- 15秒
	- 30秒
	- 45秒
	- 1分
	- 1分30秒
	- 2分
	- 2分30秒
	- 3分
	- 5分
	- 10分

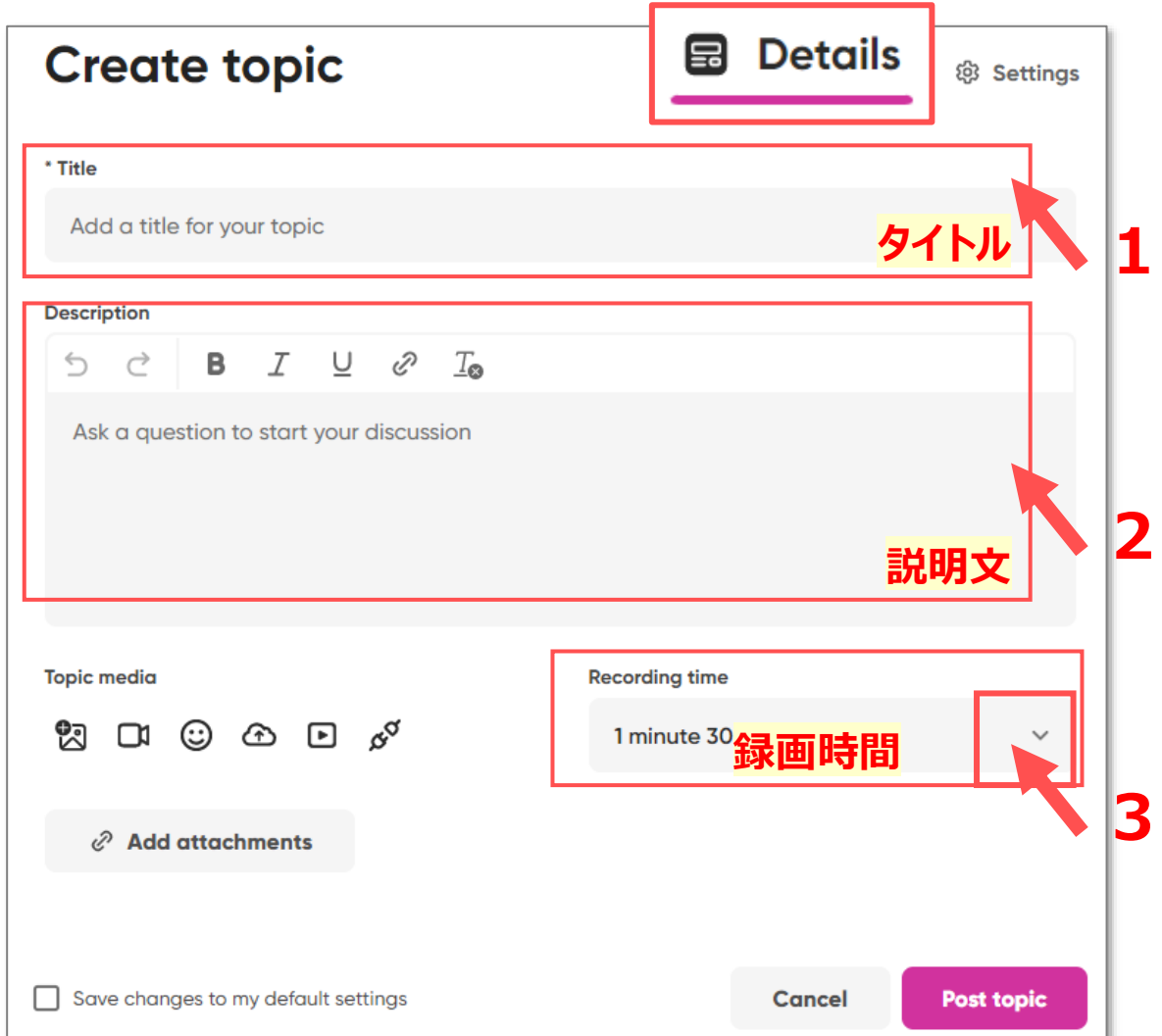

## マニュアル 3 **トピックを作成する**

#### 4. アイコン ※任意

- **① 既存の画像をアップロード**
- ② 動画を録画
- **③ Flip 規定の絵文字などを選択 ※簡単**
- ④ 既存の動画をアップロード
- ⑤ YouTube をリンク
- ⑥ 別の商用ライセンス素材を結合
- 5. 参照URL ※任意
	- 参照する WEB サイトなどの URL を最大9個まで掲載
- 6. 設定の保存 ※任意
	- この設定をデフォルトにする場合はチェックします
- 7. 【**Post Topic**】 をクリック

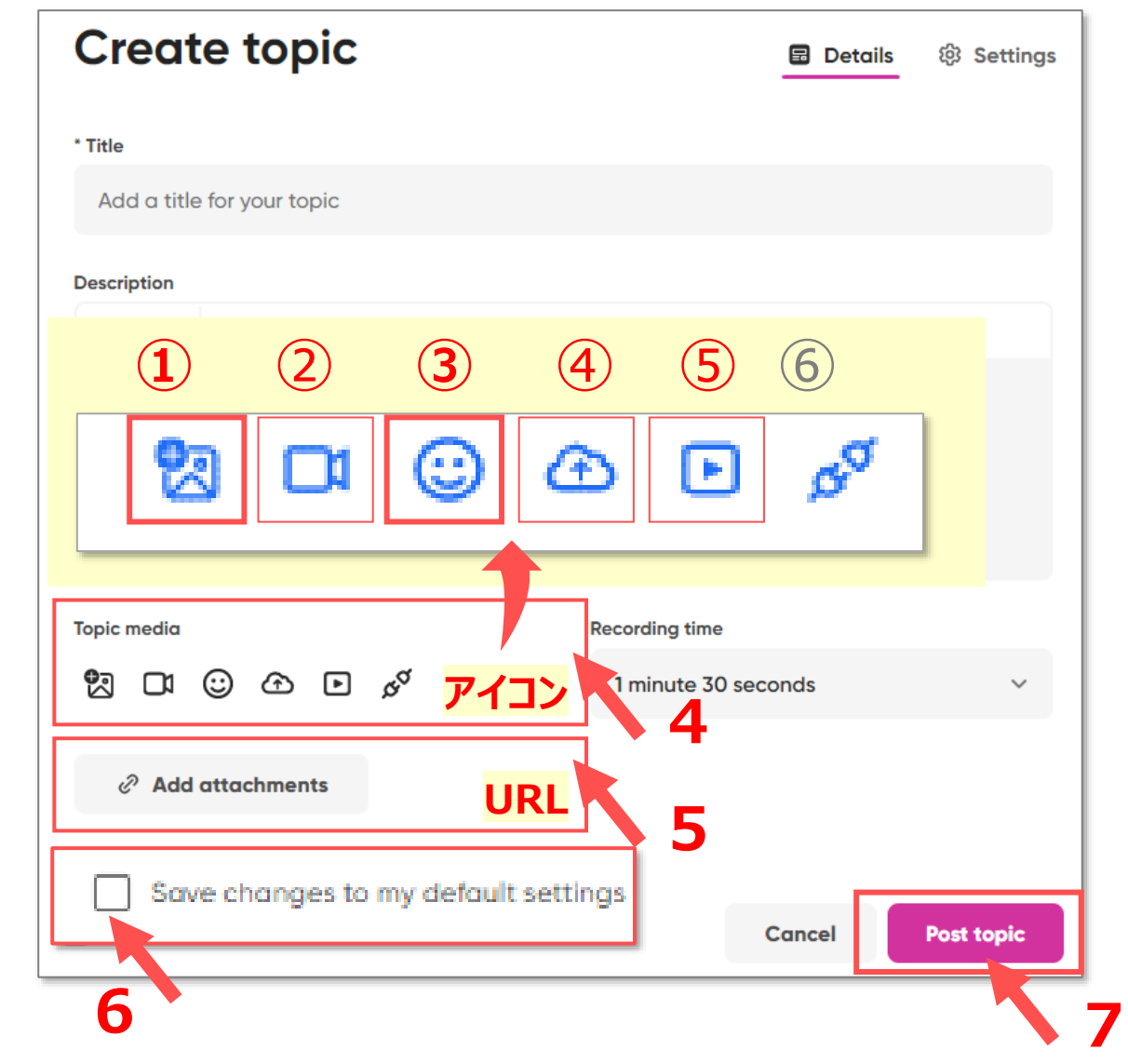

- **■トピックの作成**
	- 1. 【**All Set!**】 をクリック

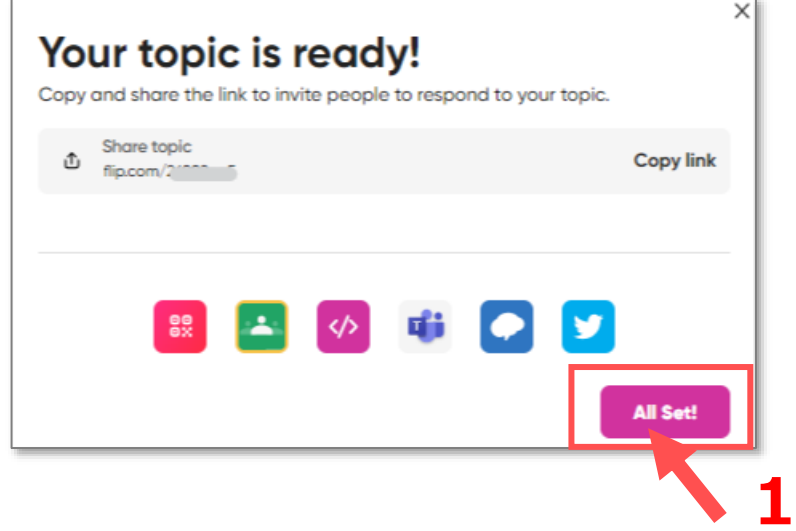

- 2. トピックが作成されます
- 3. グループに戻ります 【**グループ名**】 をクリック

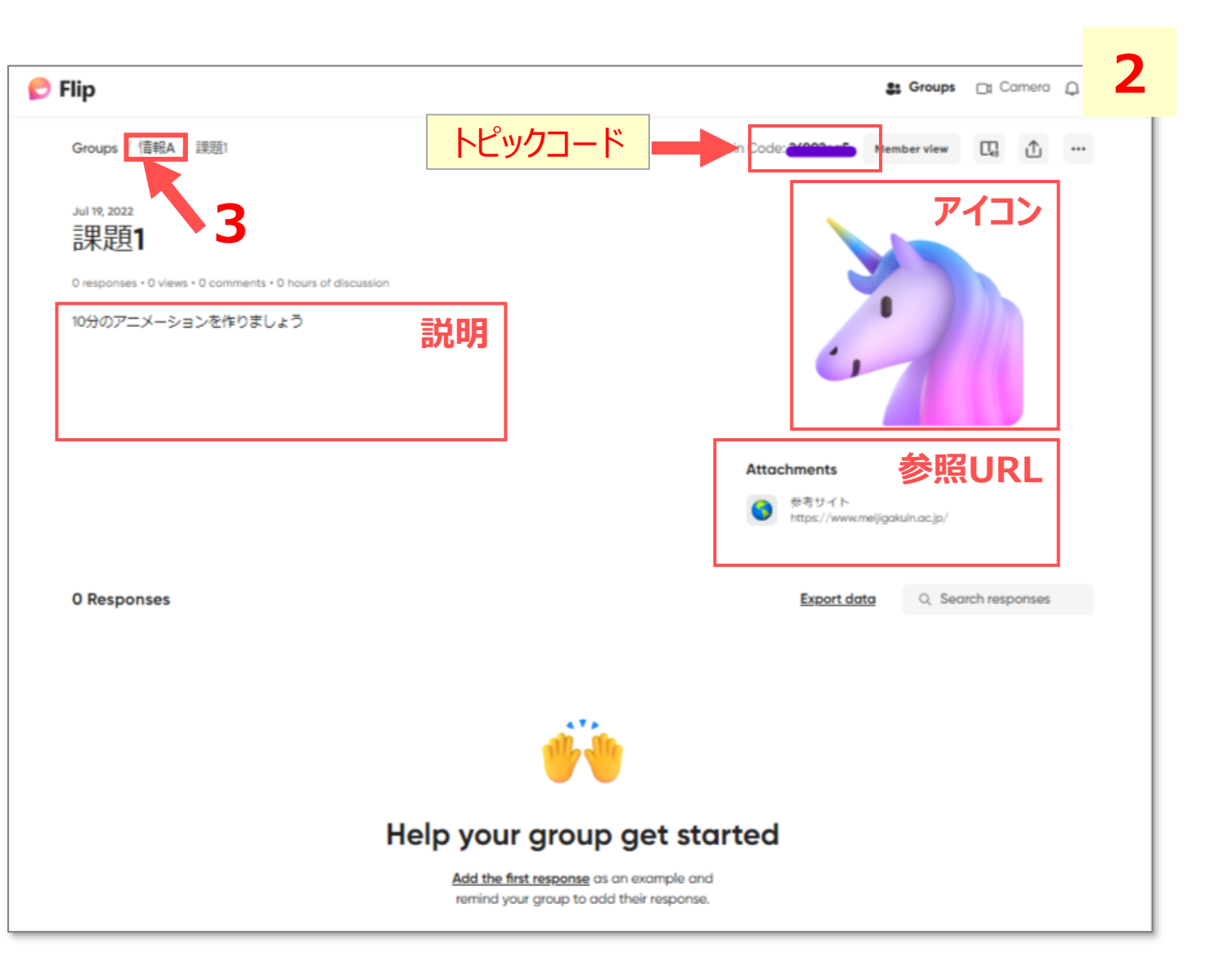

्रीहरू

### ■トピックの編集 ※詳細は別マニュアル参照

- 1. ステータスの変更
	- 【 **v** 】 をクリックして選択します

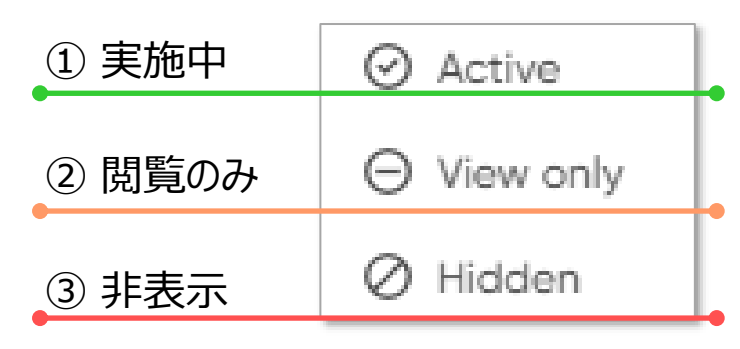

- 2. トピックの削除
	- 【 **...** 】 をクリックして選択します

m Delete topic

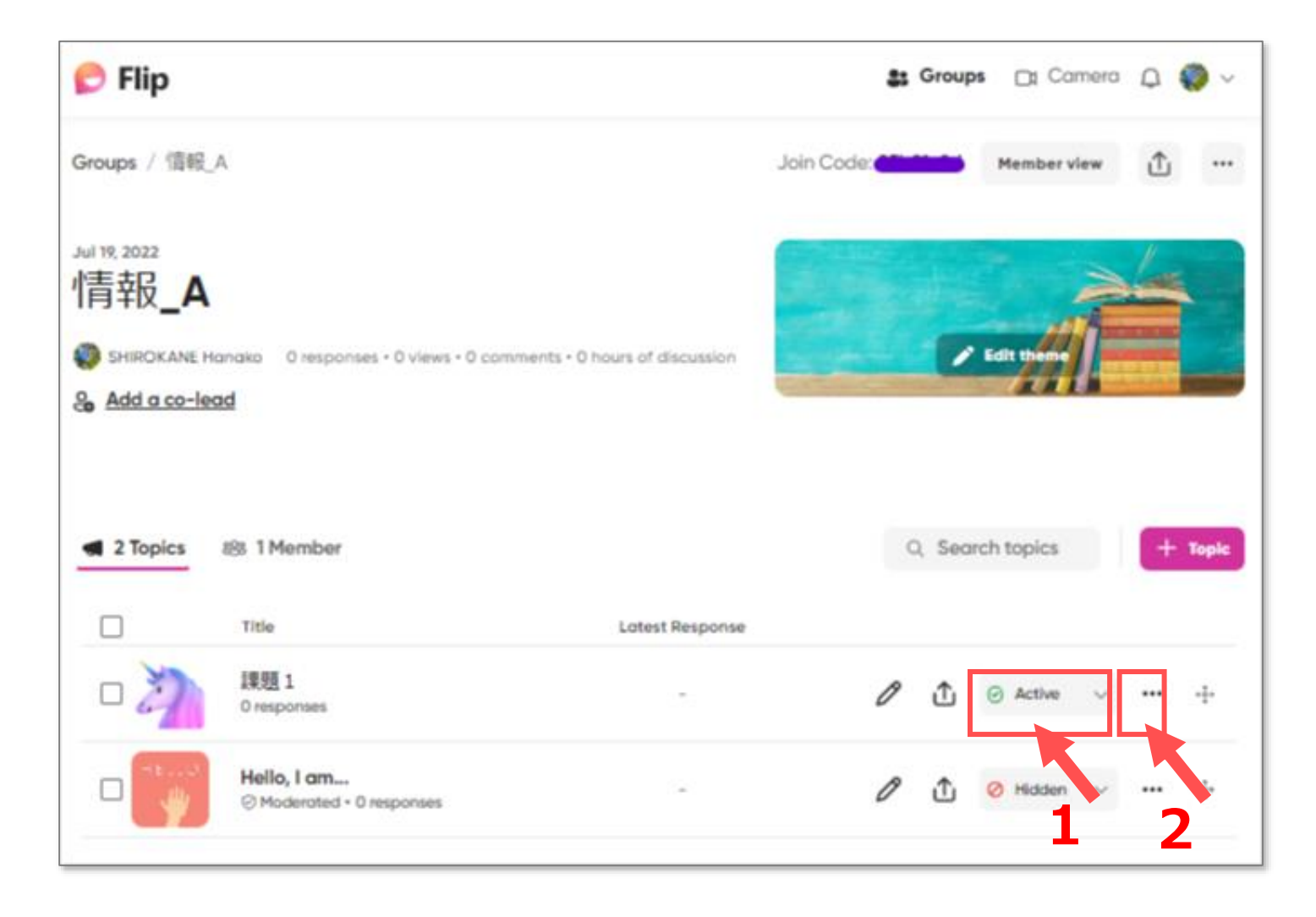

### **■トピックの共有**

- 1. 【**共有**】 ボタンをクリック
- 2. 共有するトピックのリンクをコピーします。
	- ① URL
	- ② QRコード
- 3. manaba に掲載して共有します。
	- ① URL:必須
	- ② QRコード の掲載もお勧めします。

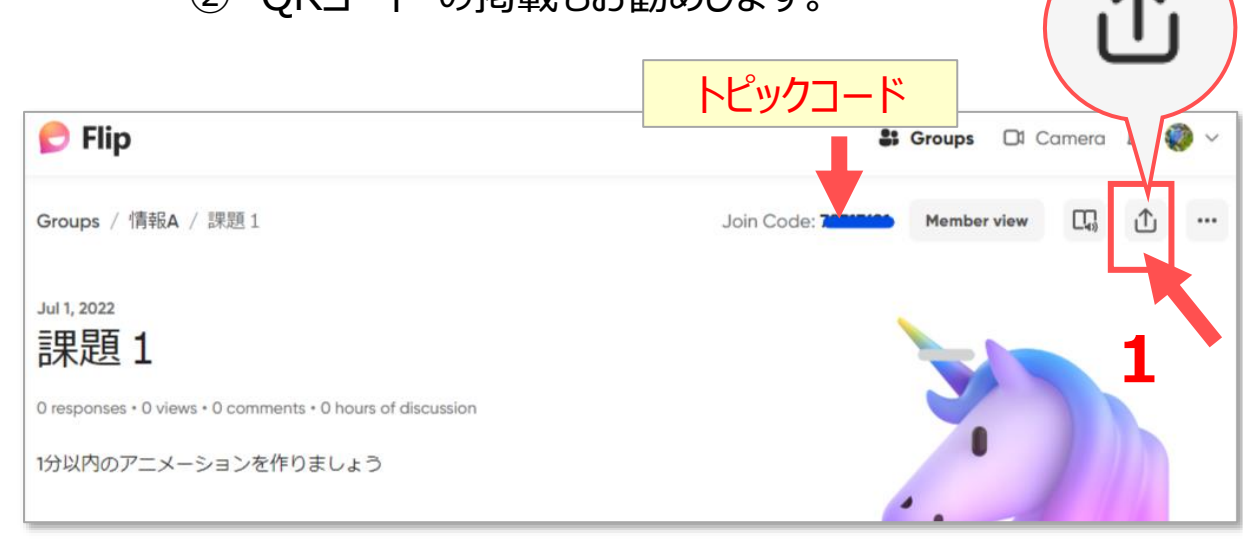

#### トピックのURL: https://flip.com/トピックコード

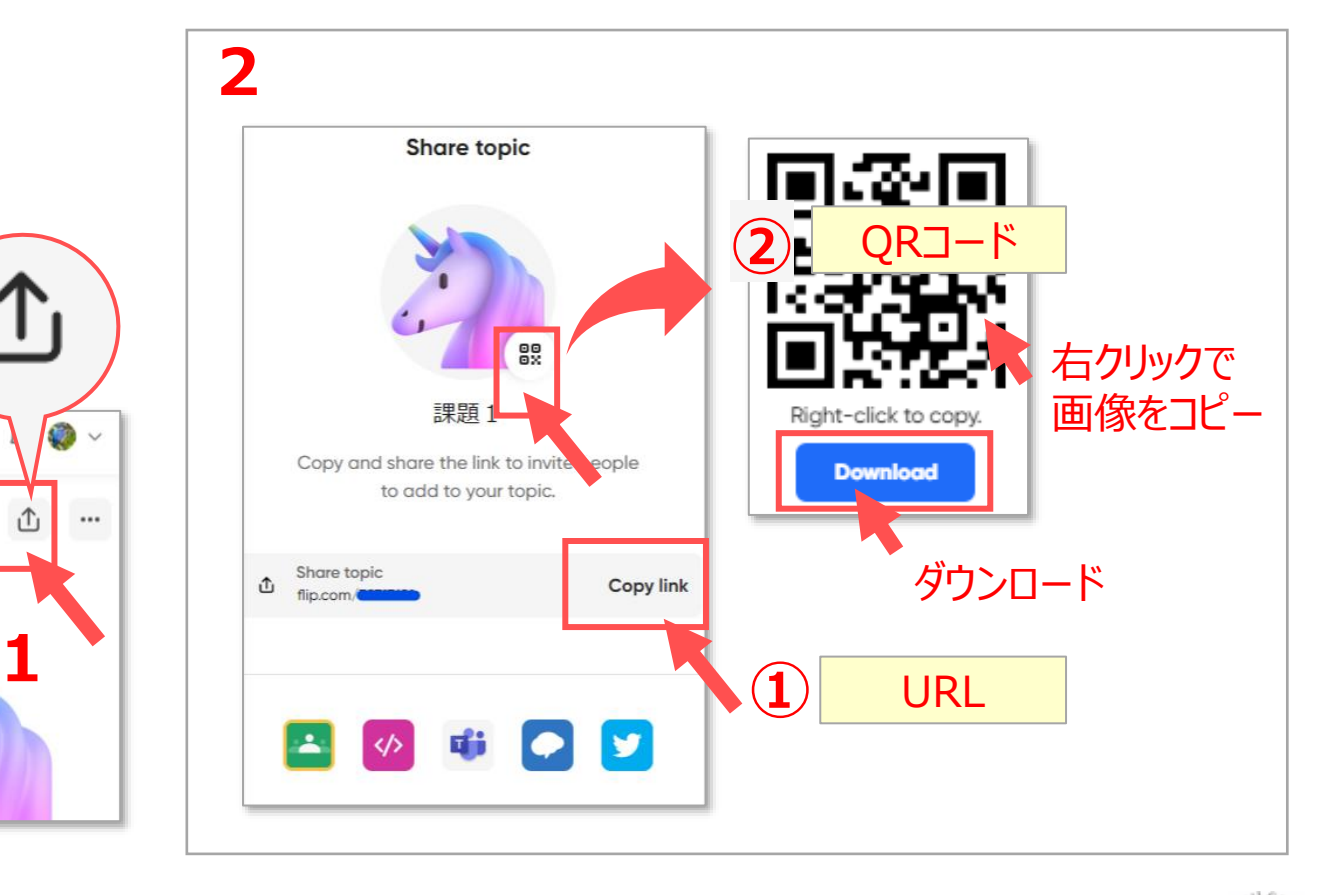